# 第4章 公募型指名競争入札

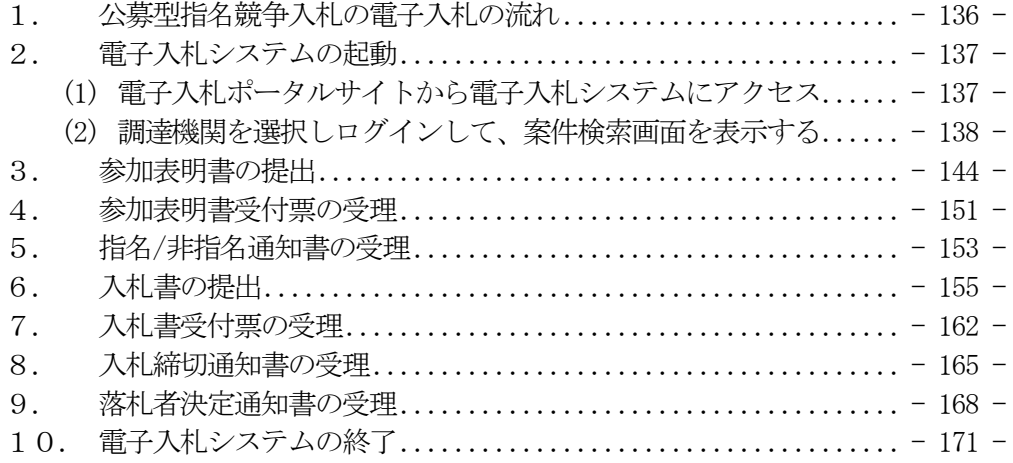

※ マニュアルの画面イメージ内の企業名、団体名、住所、電話番号、メールアドレスな どは架空のものになります。

# <span id="page-1-0"></span>1. 公募型指名競争入札の電子入札の流れ

電子入札の流れを理解しましょう。

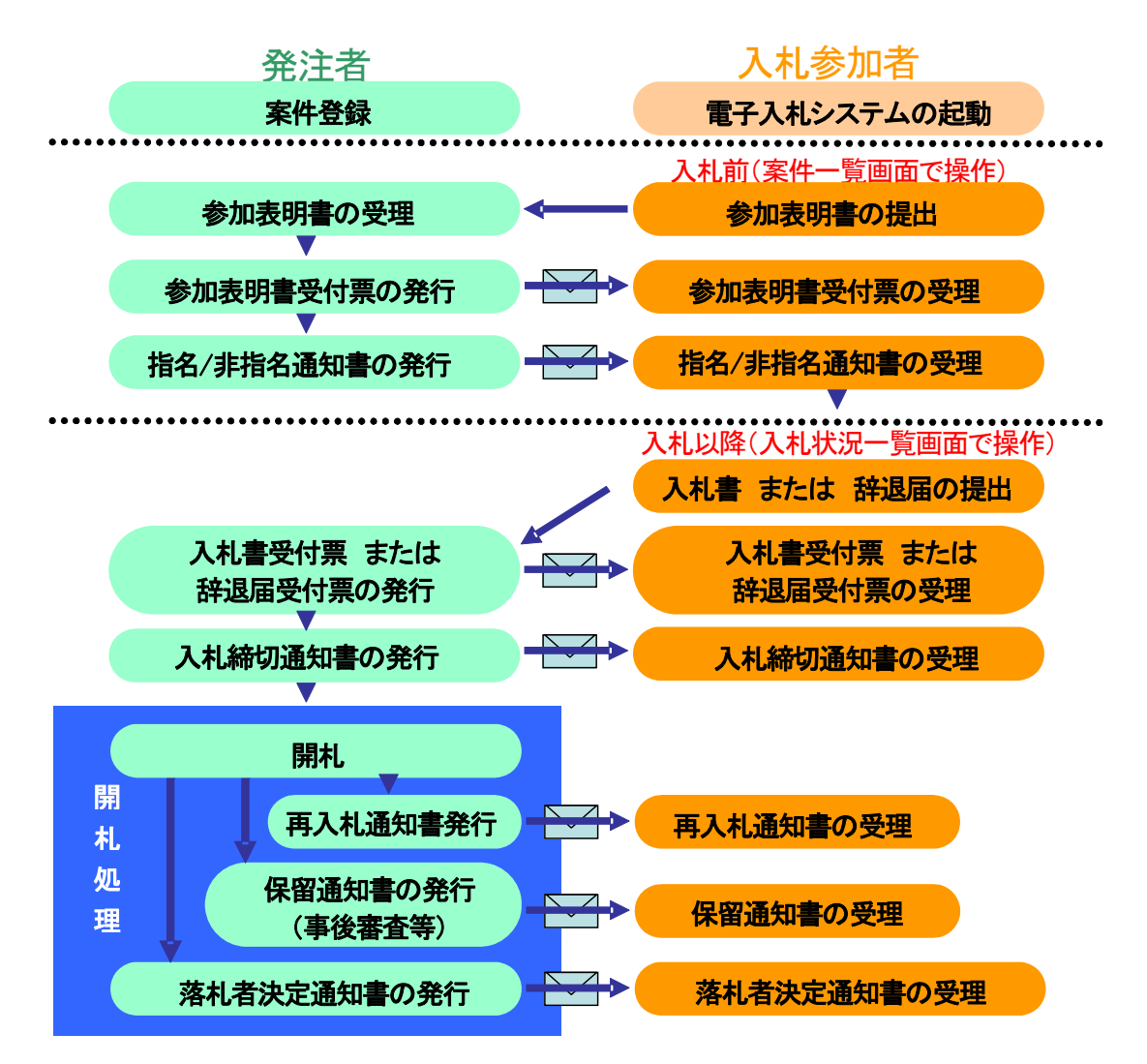

### <span id="page-2-0"></span>2. 電子入札システムの起動

ここでは、電子入札システムを起動して、案件検索画面で案件の検索条件を設定し、検索条件に該 当する案件一覧または入札状況一覧を表示するところまでを説明します。

### (1) 電子入札ポータルサイトから電子入札システムにアクセス

- ① InternetExplorerのアイコンをダブルクリックし、起動
- ② アドレスバーに「http://www.cals-shizuoka.jp/ec/」を入力し、[Enter]キーを押す (ブラウザのお気に入りに登録すると次回から簡単に接続できます。方法は、下記 OnePoint 参照)
- ③ [電子入札システム]をクリック

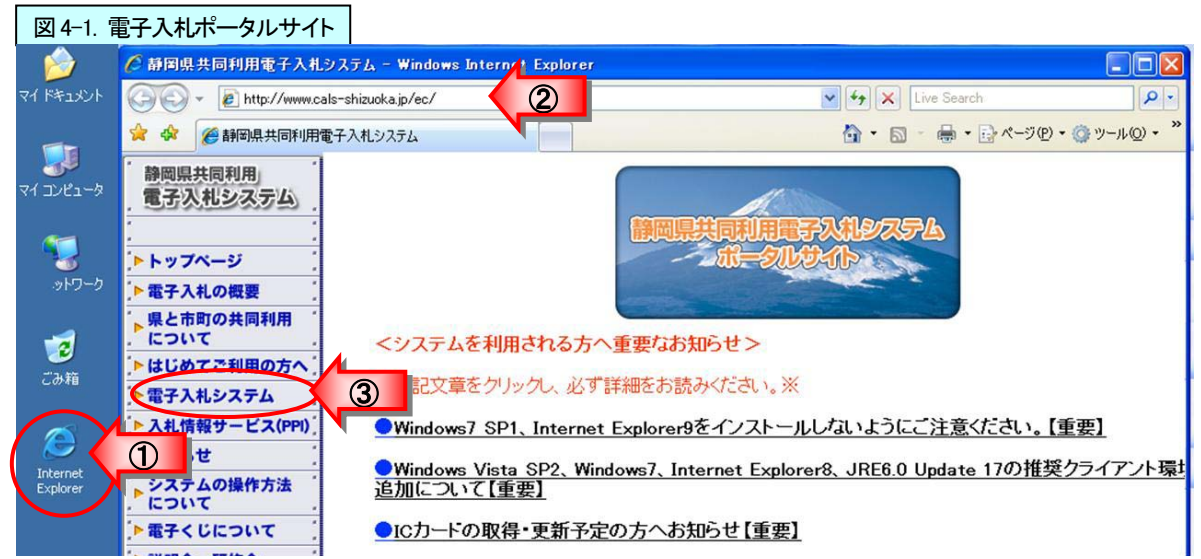

#### One Point (お気に入りへの登録) 「静岡県共同利用電子入札システムポータルサイト」を表示したら、下記の方法で、「お 気に入り」に登録すると、次回からは「お気に入り」から選択し表示できるので、操作が 簡単になります。 ▶お問い合わせ <発注機関からのお知らせ:登録案件の変更情 トリンク集 <mark>① 』</mark><br>よ、静岡県 お気に入りの追加<br><sub>肌や利用方法などをお<br>…県や市町の個別の情報</sub> お気に入りに登録 ▶静岡県道路公社入札情報 お気に入りの追加 •• ★★↓★>● →■<br>この Web ページをお気に入りとして追加します。お気に入りにアクセスするには、お<br>気に入りセンターを表示してください。  $\lambda$ 【重要なお知らせ】 静岡県共同利用電子入札システム 名前(N): ▼ 所しいフォルダー(E) 作成先(R): < お気に入り 追加(A) ②  $\sqrt{ }$ キャンヤル

<span id="page-3-0"></span>④ [電子入札システムを利用する]ボタンをクリックし、電子入札システム画面を表示

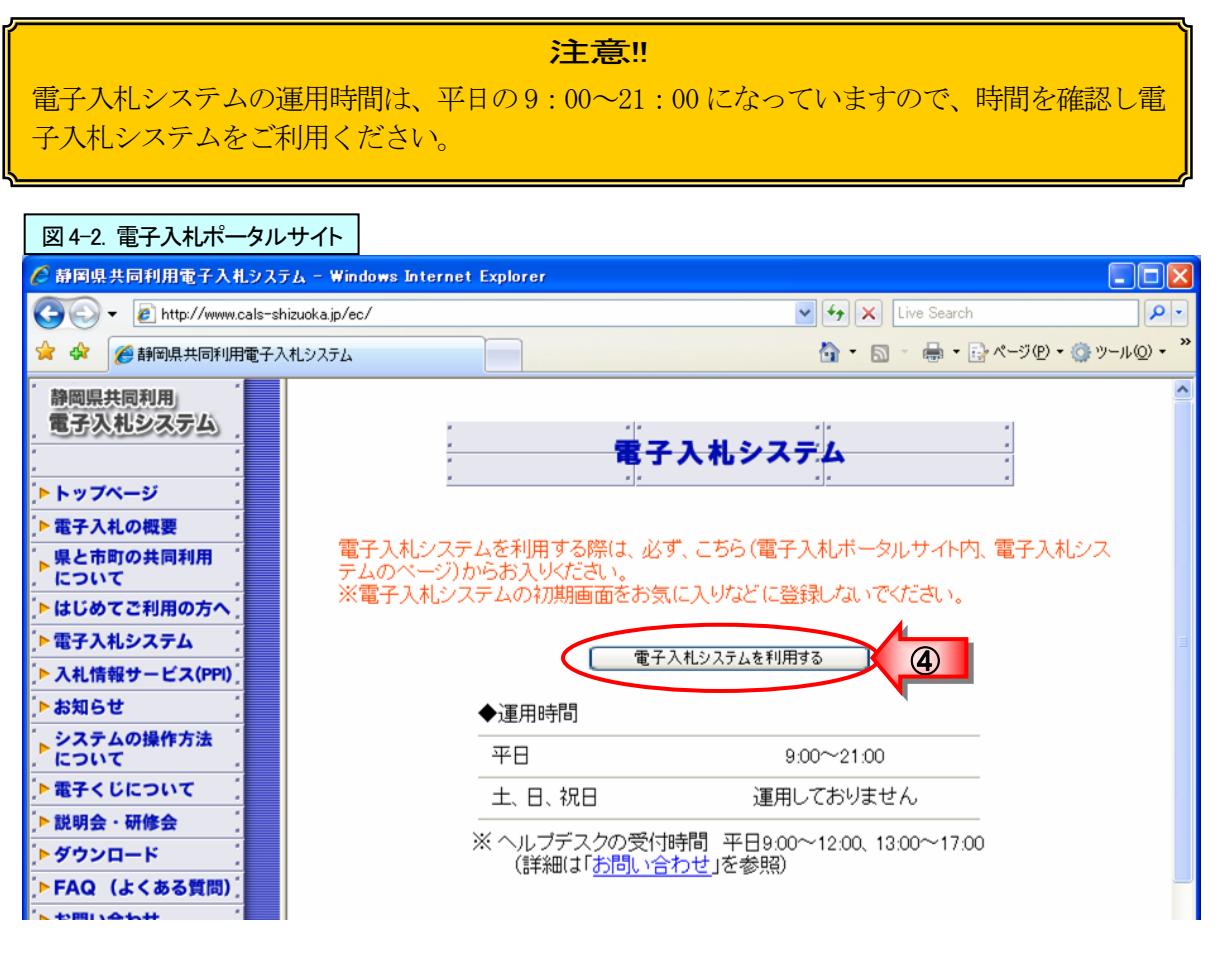

- (2) 調達機関を選択しログインして、案件検索画面を表示する
	- ① 「調達機関:」の▼ポタンをクリックし、利用する調達機関をクリックし選択
	- ② [確定]ボタンをクリック

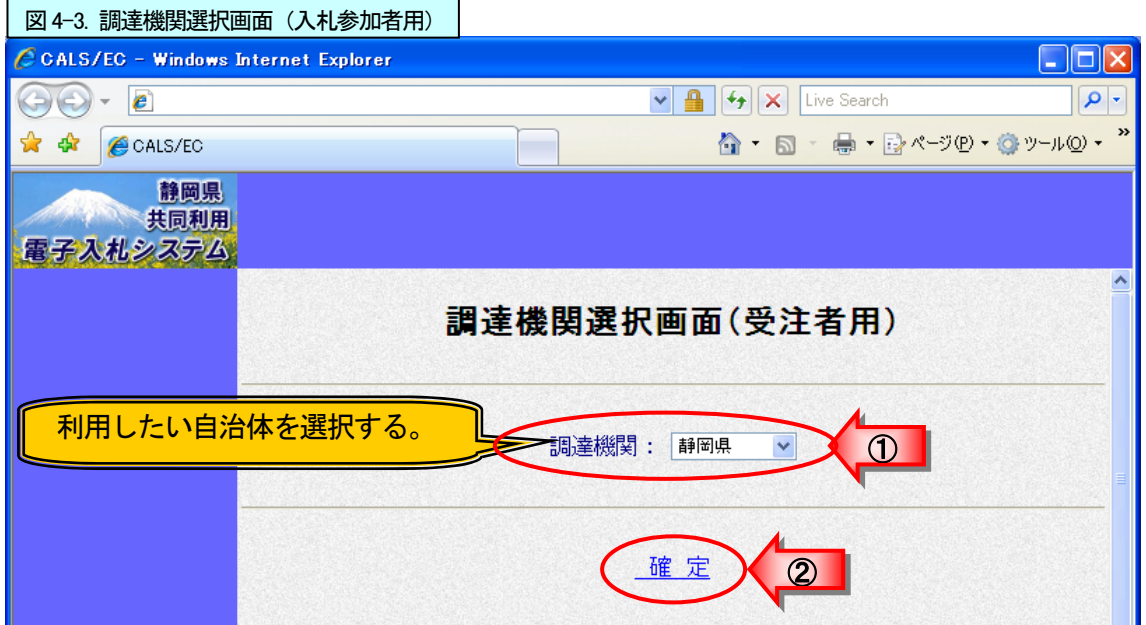

③ [電子入札システム]をクリック

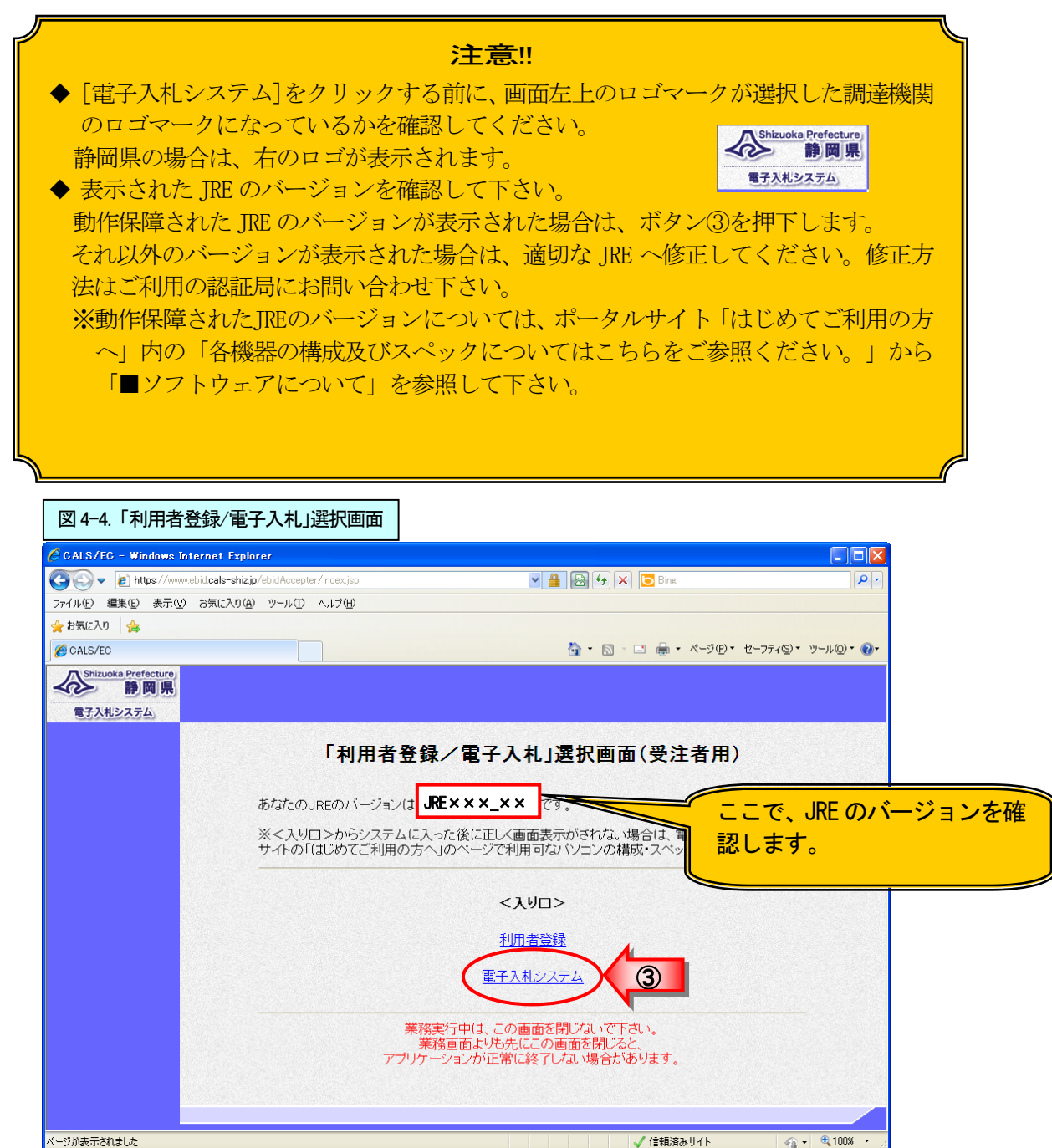

### $- 140 -$

④ 画面上中央にある日時表示を確認後、[電子入札システム]をクリック

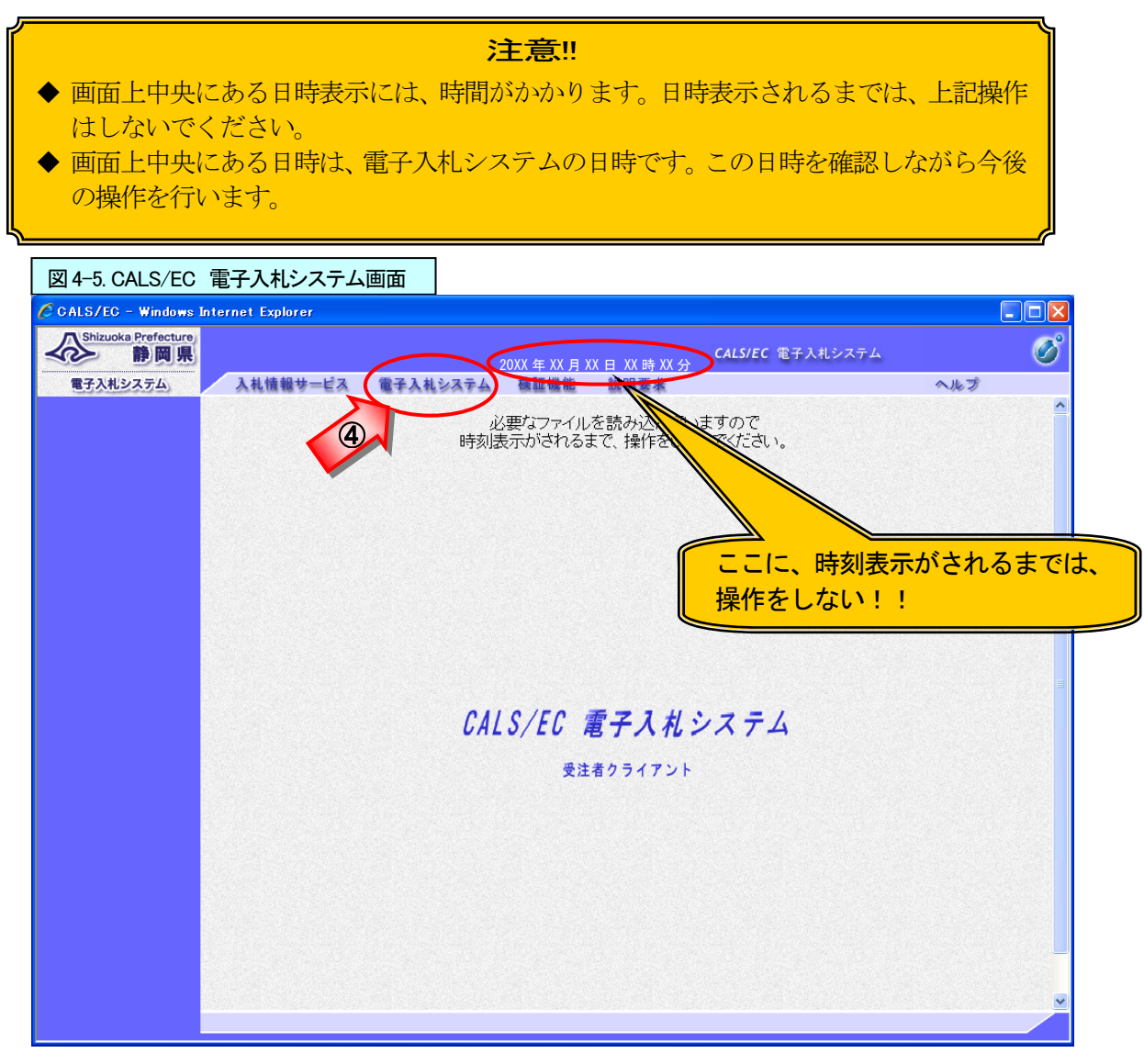

⑤ ICカードをセットし、PIN番号欄にPIN番号を入力 ⑥ [OK]ボタンをクリック

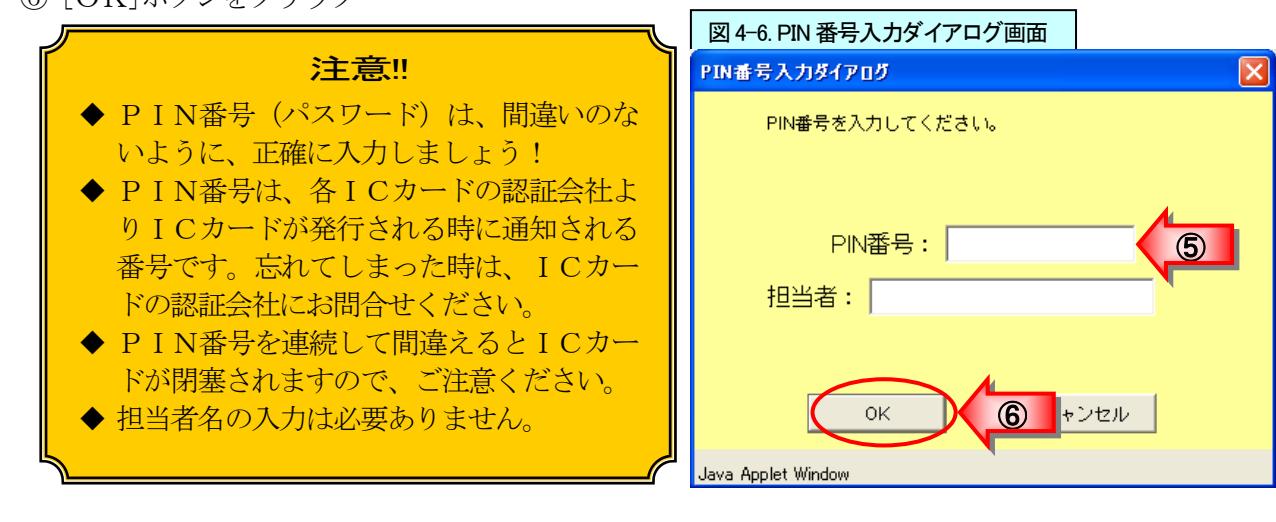

⑦ 案件検索画面が表示される

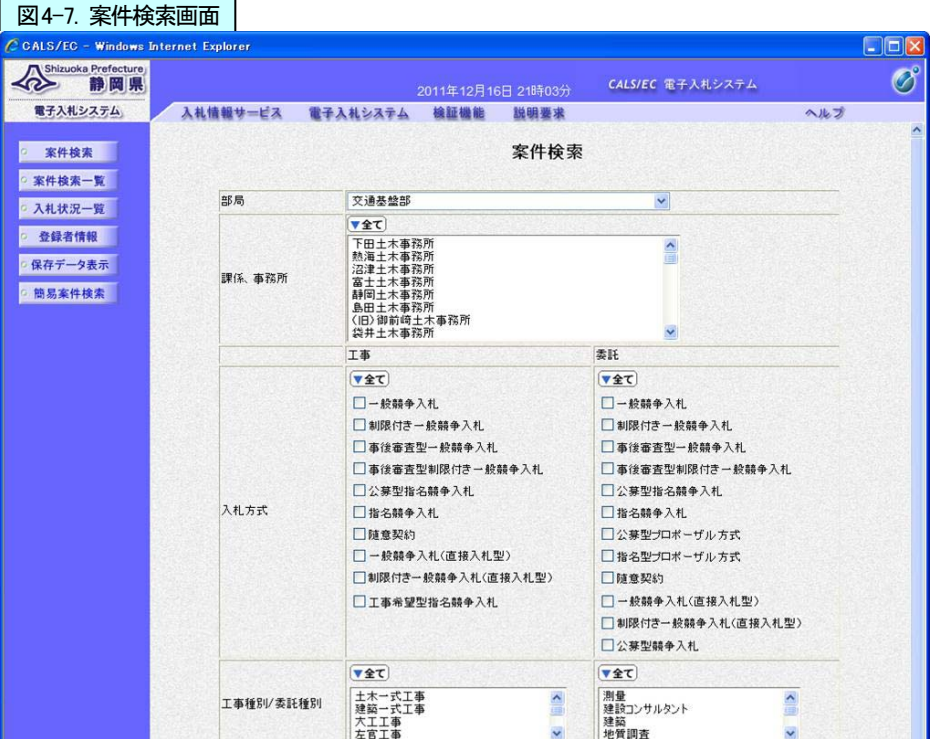

## 【検索条件の項目】・・・必要な条件を設定する。

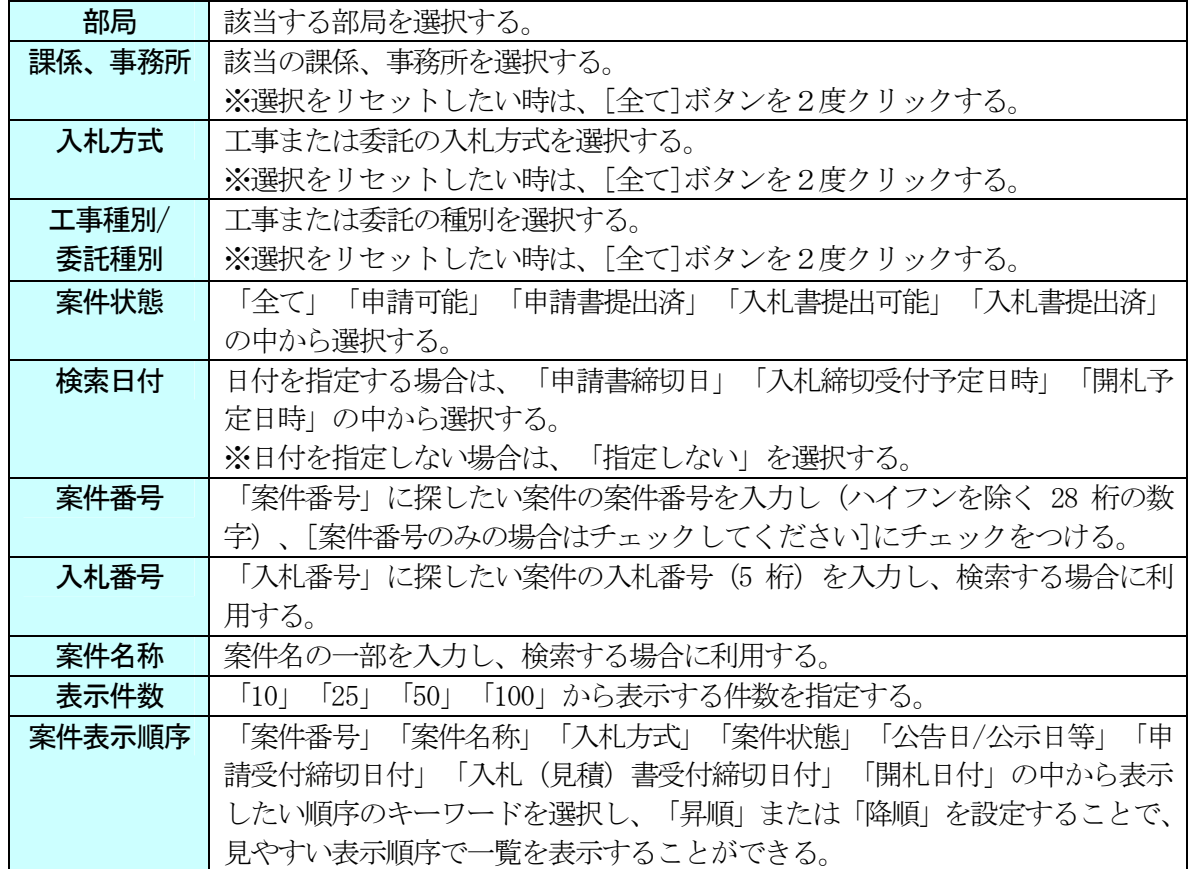

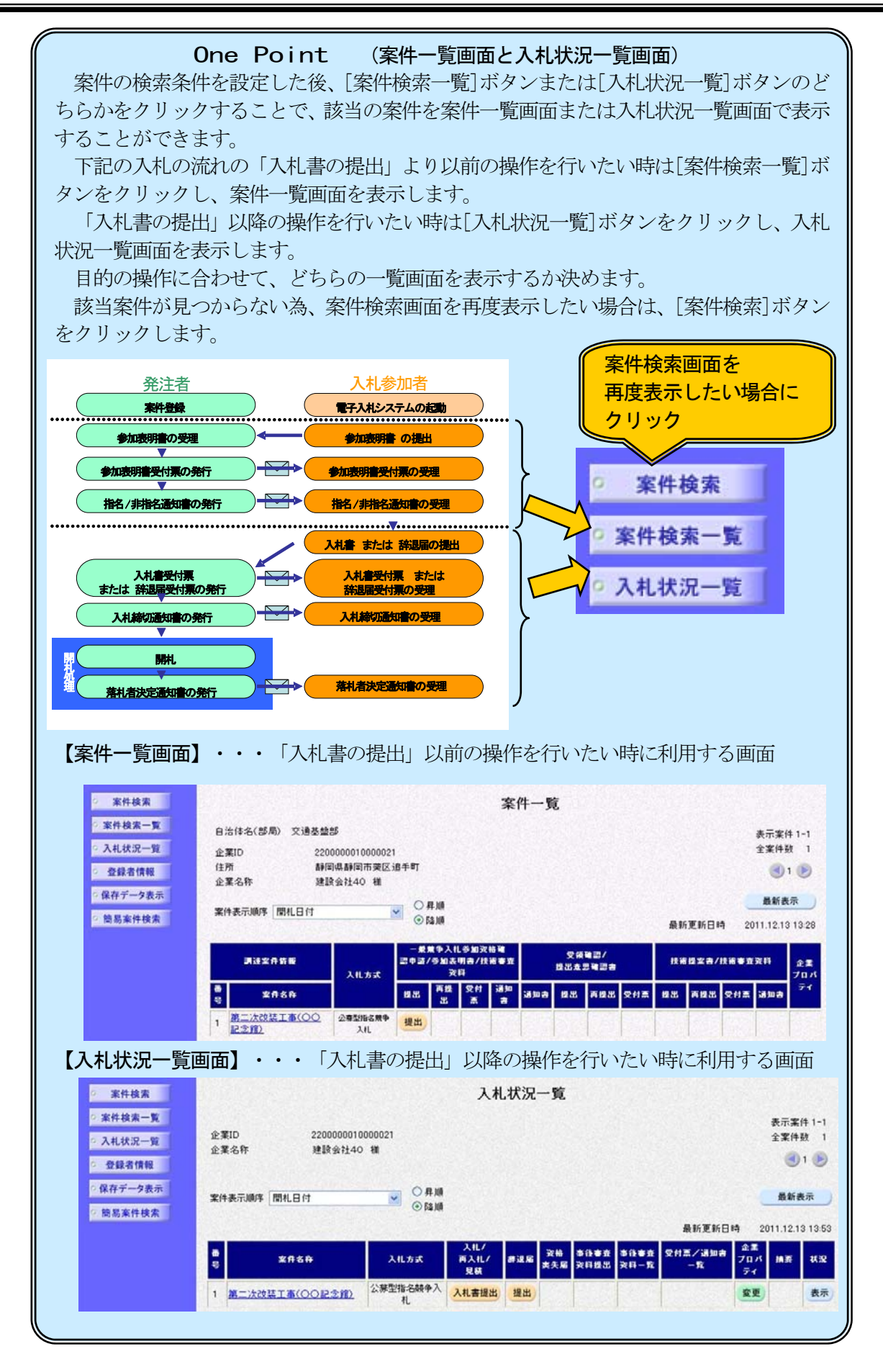

# <span id="page-9-0"></span>3.参加表明書の提出

公募型指名競争入札に参加したい場合は、下記の方法で参加表明書の提出が可能か確認し、提出を します。

- ① 該当する案件が表示されるように検索条件を設定(141ページ参照)
- ② [案件検索一覧]ボタンをクリックし、案件一覧画面を表示

![](_page_9_Picture_6.jpeg)

③ 該当案件の「一般競争入札参加資格確認申請/参加表明書/技術審査資料」の「提出」欄にある[提 出]ボタンをクリックし、参加表明書の作成画面を表示

![](_page_10_Figure_3.jpeg)

![](_page_10_Figure_4.jpeg)

案件一覧画面や入札状況一覧画面の案件名 をクリックすると案件の概要を表示すること ができます。 入札開始時間や入札締切時間や開札時間な どの情報が載っていますので、参考にしまし

ょう。

![](_page_10_Picture_132.jpeg)

(4) 問い合わせ先情報の確認(変更がある場合は、修正する) (図4-10 参照)

![](_page_11_Picture_74.jpeg)

### 注意!! (ファイル添付の注意)

ファイルを添付する時は、調達機関の運用基準を守って添付してください。 添付ファイルは、必ず最新版のウィルス定義ファイルを適用したウィルス駆除ソフトを 用いて、ウィルス感染のチェックをしていただき、ウィルス感染していないことを必ず確 認の上、添付してください。

添付ファイルのサイズは、3MB以内です。添付ファイルの合計が3MBを超える場合 は、各調達機関が定める運用基準や発注機関の指示に基づき紙などによる提出を行う事に なります。その場合でも、添付ファイル無しでは参加表明書の提出は行えませんので、添 付資料の提出方法、日時等を記載した文書を添付の上、提出するようにしてください。

- ⑥ 参加表明書に添付するファイルを指定
- ⑦ [開く]ボタンをクリック

![](_page_12_Picture_69.jpeg)

- ⑧ 参加表明書画面の添付資料の右のボックスで添付したいファイル名を確認
- ⑨ [添付資料追加]ボタンをクリック

![](_page_12_Picture_70.jpeg)

- ⑩ 左のボックスに添付ファイル名が表示されたかを確認 (添付ファイルが複数ある場合は、⑤~⑩を繰り返す)
- ⑪ [提出内容確認]ボタンをクリックし、参加表明書の確認画面を表示

![](_page_12_Picture_71.jpeg)

- ⑫ 参加表明書の確認画面で、参加表明書の内容を確認
- ⑬ 内容を確認後、提出する場合は[提出]ボタンをクリック

![](_page_13_Picture_37.jpeg)

Г

⑭ 参加表明書受信確認通知画面が表示されたら、[印刷]ボタンをクリックし印刷用画面を表示

![](_page_14_Picture_60.jpeg)

![](_page_14_Picture_61.jpeg)

⑮ ツールバーの | | [印刷] ボタンをクリックし、参加表明書受信確認通知を印刷 ⑯ 受信確認通知の印刷画面の ┃ | (閉じる)ボタンをクリックし、印刷画面を閉じる

![](_page_14_Picture_62.jpeg)

⑰ [案件一覧]ボタンをクリックし、案件一覧画面を表示

![](_page_15_Picture_62.jpeg)

⑱ 案件一覧画面で、[表示]ボタンになっているかを確認

![](_page_15_Picture_5.jpeg)

![](_page_15_Picture_63.jpeg)

### <span id="page-16-0"></span>4.参加表明書受付票の受理

参加表明書受付票は、提出した書類を発注機関が受け付けた場合に発行されます。

発注機関より参加表明書受付票が発行されるとメールで参加表明書受付票が到着した旨のお知ら せが届きます。

このメールが確認できましたら、電子入札システムを起動し、下記の方法で参加表明書受付票を受 理します。

① 該当する案件が表示される案件一覧画面を表示(137~142ページを参照)

![](_page_16_Picture_63.jpeg)

② 「一般競争入札参加資格確認申請/参加表明書/技術審査資料」の「受付票」欄にある[表示]ボタン をクリックし、参加表明書受付票を表示

![](_page_16_Picture_64.jpeg)

③ 参加表明書受付票の内容を確認後、[戻る]ボタンをクリックし案件一覧画面に戻る

![](_page_17_Picture_71.jpeg)

ページが表示されました

### One Point (署名検証の確認)

受付票や通知書など文書を表示した時、面右下に のアイコンが表示されます。 <u>-</u><br>このアイコンが発注機関の電子署名のアイコンで す。アイコンをクリックすると右図のような署名 検証のウィンドウが表示され、署名の確認ができま す。 署名検証のウィンドウを閉じる時は、ウィンドウ 下部の[閉じる]ボタンをクリックします。

![](_page_17_Picture_72.jpeg)

### <span id="page-18-0"></span>5.指名/非指名通知書の受理

発注機関より指名/非指名通知書が発行されるとメールで指名/非指名通知書が到着した旨のお 知らせが届きます。

このメールが確認できましたら、電子入札システムを起動し、下記の方法で指名/非指名通知書を 受理し、指名通知書が発行された場合は、入札開始時間、入札締切時間などの情報を確認します。

① 該当する案件が表示される案件一覧画面を表示(137~142ページを参照)

② 「一般競争入札参加資格確認申請/参加表明書/技術審査資料」の「通知書」欄にある[表示]ボタン をクリックし、指名/非指名通知書を表示

![](_page_18_Picture_49.jpeg)

③ 指名/非指名通知書の内容を確認後、[戻る]ボタンをクリックし、案件一覧画面に戻る (下記は指名通知書が発行された場合の画面例)

![](_page_19_Picture_34.jpeg)

![](_page_19_Picture_35.jpeg)

# <span id="page-20-0"></span>6.入札書の提出

入札受付時間になりましたら、入札締切時間までの間に電子入札システムを起動し、下記の方法で 入札書の提出を行います。

辞退をされる場合は、「辞退届」欄の提出ボタンを利用します。辞退届の提出の操作手順は、68 4ページを参照ください。

- ① 該当する案件が表示されるように検索条件を設定
- ② [入札状況一覧]ボタンをクリックし、入札状況一覧画面を表示

![](_page_20_Picture_49.jpeg)

③ 入札状況一覧画面で、該当案件の「入札/再入札/見積」欄の [入札書提出]ボタンをクリック

![](_page_21_Picture_87.jpeg)

![](_page_21_Picture_88.jpeg)

④ 入札書の入力欄に入札金額(税抜き)を入力(図4-23 参照)

![](_page_21_Picture_6.jpeg)

⑤ 電子くじを採用している案件では、入札書にくじ番号の入力欄が表示されるので、3桁の数字(001 ~999)を入力(図 4-23 参照)

#### One Point (電子くじ用の番号について)

電子くじは、入札書に入力した3桁の数字と入札書の提出時刻、提出順により当選者を 決定するものです。くじの抽選方法については、電子入札ポータルサイトでご確認くださ い。

⑥ 連絡先を確認(図 4-23 参照)

### One Point (連絡先の変更)

連絡先には「利用者登録」であらかじめ登録済みの情報が表示されます。今回の案件の 連絡先を変更したい場合は修正をします。

⑦ [提出内容確認]ボタンをクリックし、入札書の確認画面を表示

![](_page_22_Picture_45.jpeg)

### One Point (内訳書の添付が必要な場合)

入札書の画面に「内訳書」欄がある場合は、内訳書を添付する必要があります。 添付の方法は、「第 1 章 一般競争入札」の22~23ページを参考にしてください。

- ⑧ 入札書の確認画面で、入札書を確認
- ⑨ [印刷]ボタンをクリックし、印刷用画面を表示

![](_page_23_Figure_4.jpeg)

- ⑩ ツールバーの | (印刷) ボタンをクリックし、入札書を印刷
- 10 入札書の印刷用画面の | × (閉じる) ボタンをクリックし、印刷画面を閉じる

![](_page_23_Picture_121.jpeg)

⑫ 入札書の確認画面で入札内容をもう一度確認し、[入札書提出]ボタンをクリック

![](_page_24_Picture_3.jpeg)

⑬ 入札書提出確認ダイアログボックスが表示されるので、提出してよければ、[OK]ボタンをクリッ クし、入札書を提出

![](_page_24_Picture_5.jpeg)

![](_page_24_Picture_6.jpeg)

⑭ 入札書受信確認通知が表示されたら、[印刷]ボタンをクリックし、印刷用画面を表示

![](_page_25_Picture_57.jpeg)

![](_page_25_Picture_58.jpeg)

⑮ ツールバーの|【』|(印刷)ボタンをクリックし、入札書受信確認通知を印刷 ⑯ 受信確認通知の印刷画面の ズ (閉じる) ボタンをクリックし、印刷画面を閉じる

![](_page_25_Picture_59.jpeg)

⑰ [入札状況一覧]ボタンをクリックし、入札状況一覧画面を表示

![](_page_26_Picture_63.jpeg)

⑱ 入札状況一覧画面で、「入札/再入札/見積」欄の[入札書提出]ボタンが無くなっているかを確認

![](_page_26_Picture_64.jpeg)

### 注意!! (資格喪失の届出)

電子入札の場合、入札書の提出は基本的に開札日の前々日と前日となります。 資格喪失届の提出は、技術者の経験等が入札の条件となっている案件において、入札書提 出後に当該技術者を確保できなくなった場合や指名停止等、入札参加資格を失った場合に 提出を行うものです。

入札書の提出後にボタンが表示されますので、必要な場合は提出を行ってください。 資格喪失の届出の操作方法は、690ページを参照ください。

### <span id="page-27-0"></span>7.入札書受付票の受理

入札書受付票は、提出した入札書を発注機関が受け付けた場合に発行されます。

発注機関より入札書受付票が発行されるとメールで入札書受付票が到着した旨のお知らせが届き ます。

このメールが確認できましたら、電子入札システムを起動し、下記の方法で入札書受付票を受理し ます。

① 該当する案件が表示される入札状況一覧画面を表示(137~142、154ページを参照)

![](_page_27_Picture_7.jpeg)

② 「受付票/通知書一覧」欄が「未参照有り」になっていることを確認し、[表示]ボタンをクリック し、入札状況通知書一覧画面を表示

![](_page_27_Picture_79.jpeg)

③ 入札書受付票の「通知書確認」欄が「未参照」になっていることを確認し、「通知書表示」欄の[表 示]ボタンをクリックし、入札書受付票画面を表示

![](_page_27_Picture_80.jpeg)

④ 入札書受付票の内容を確認後、[戻る]ボタンをクリックし、入札状況一覧画面に戻る

![](_page_28_Figure_3.jpeg)

![](_page_28_Picture_49.jpeg)

⑤ 入札書受付票の「通知書確認」欄が「参照済」になっていることを確認し、[戻る]ボタンをクリッ クし、入札状況一覧画面に戻る

![](_page_28_Picture_50.jpeg)

⑥ 「受付票/通知書一覧」欄の「未参照有り」が無くなっていることを確認

![](_page_29_Picture_3.jpeg)

# <span id="page-30-0"></span>8.入札締切通知書の受理

入札締切通知書は、入札締切時に発注機関が発行します。

発注機関より入札締切通知書が発行されるとメールで入札締切通知書が到着した旨のお知らせが 届きます。

このメールが確認できましたら、電子入札システムを起動し、下記の方法で入札締切通知書を受理 します。

① 該当する案件が表示される入札状況一覧画面を表示(137~142、154ページを参照)

![](_page_30_Picture_7.jpeg)

② 「受付票/通知書一覧」欄が「未参照有り」になっていることを確認し、[表示]ボタンをクリック し、入札状況通知書一覧画面を表示

![](_page_30_Picture_79.jpeg)

③ 入札締切通知書の「通知書確認」欄が「未参照」になっていることを確認し、「通知書表示」欄の [表示]ボタンをクリックし、入札締切通知書画面を表示

![](_page_30_Picture_80.jpeg)

④ 入札締切通知書の内容を確認後、[戻る]ボタンをクリックし、入札状況一覧画面に戻る

# **One Point (印刷ボタンの利用)** [印刷]ボタンをクリックすることで、通知書の印刷用のウィンドウを表示することがで きます。(操作方法は、709ページを参照。)

![](_page_31_Picture_34.jpeg)

⑤ 入札締切通知書の「通知書確認」欄が「参照済」になっていることを確認後、[戻る]ボタンをクリ ックし入札状況一覧画面に戻る

![](_page_32_Picture_39.jpeg)

⑥ 「受付票/通知書一覧」欄の「未参照有り」が無くなっていることを確認

![](_page_32_Picture_40.jpeg)

### <span id="page-33-0"></span>9. 落札者決定通知書の受理

落札者決定通知書は、落札者決定後に発注機関が発行します。

発注機関より落札者決定通知書が発行されるとメールで落札者決定通知書が到着した旨のお知ら せが届きます。このメールが確認できましたら、電子入札システムを起動し、下記の方法で落札者決 定通知書を受理します。

また、再入札になった場合は、再入札通知書が届きます。再入札の操作手順は、694ページをご 覧ください。

① 該当する案件が表示される入札状況一覧画面を表示(137~142、154ページを参照)

![](_page_33_Picture_7.jpeg)

② 「受付票/通知書一覧」欄が「未参照有り」になっていることを確認後、[表示]ボタンをクリック し入札状況通知書一覧画面を表示

![](_page_33_Picture_82.jpeg)

③ 落札者決定通知書の「通知書確認」欄が「未参照」になっていることを確認後、「通知書表示」欄 の[表示]ボタンをクリックし、落札者決定通知書画面を表示

![](_page_33_Picture_83.jpeg)

④

A

**戻る** 

ベル■ラ・12572<br>案件名称:第二次改装工事(○○記念館)<br>開札日時:平成23年12月13日 14時21分

落札企業名称: 建設会社40 落札金額: 12,000,000 円(税抜き)

保存

④ 落札者決定通知書の内容を確認後、[戻る]ボタンをクリックし、入札状況一覧画面に戻る

![](_page_34_Picture_71.jpeg)

印刷

![](_page_34_Picture_72.jpeg)

⑤ 落札者決定通知書の「通知書確認」欄が「参照済」になっていることを確認後、[戻る]ボタンをク リックし入札状況一覧画面に戻る

![](_page_35_Picture_39.jpeg)

⑥ 「受付票/通知書一覧」欄の「未参照有り」が無くなっていることを確認

![](_page_35_Picture_40.jpeg)

# <span id="page-36-0"></span>10. 電子入札システムの終了

電子入札システムを終了する時は、ログアウトの操作はありません。終了したい時に以下の操作で 終了します。

① 画面右上の (閉じる)ボタンをクリックし終了

![](_page_36_Picture_37.jpeg)